## **Ford Territory 2009 Steering Angle Calibration**

**After we change the steering angle sensor we need to do a SAS Calibration.**

1. Update Ford software to latest version and enter Ford.

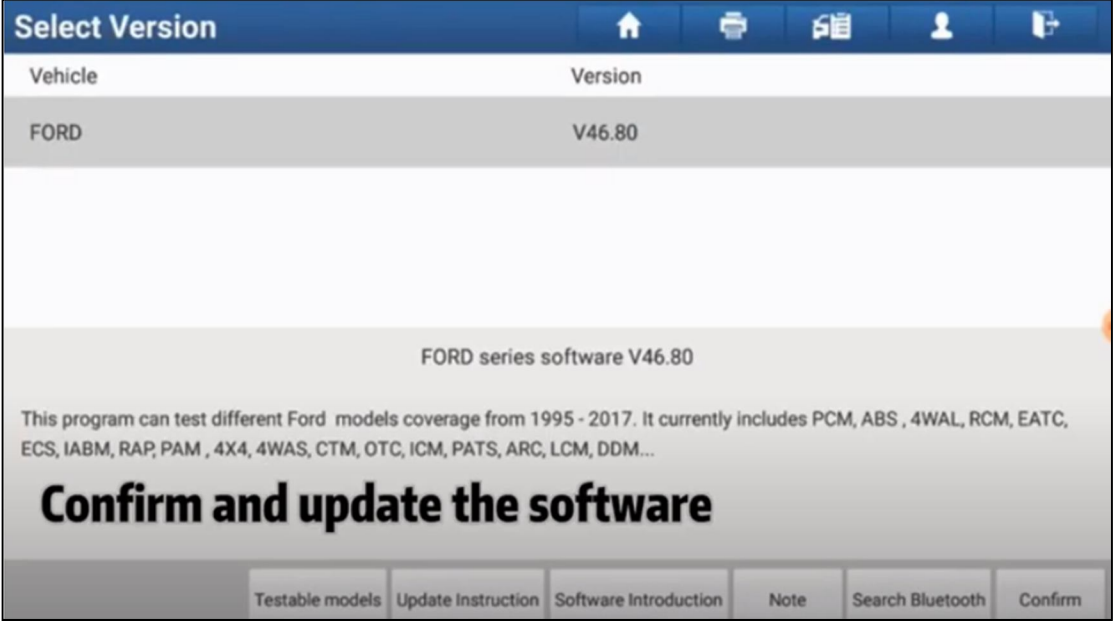

2. Select Automatically Search or use Manually Select way to enter functions menu.

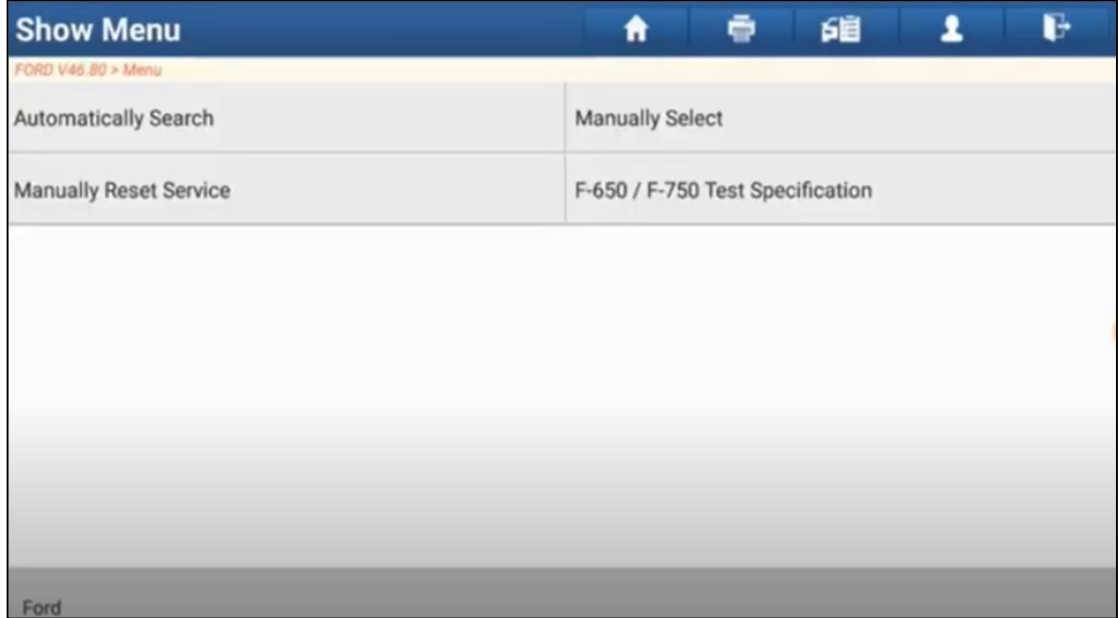

## 3. Select Special Functions.

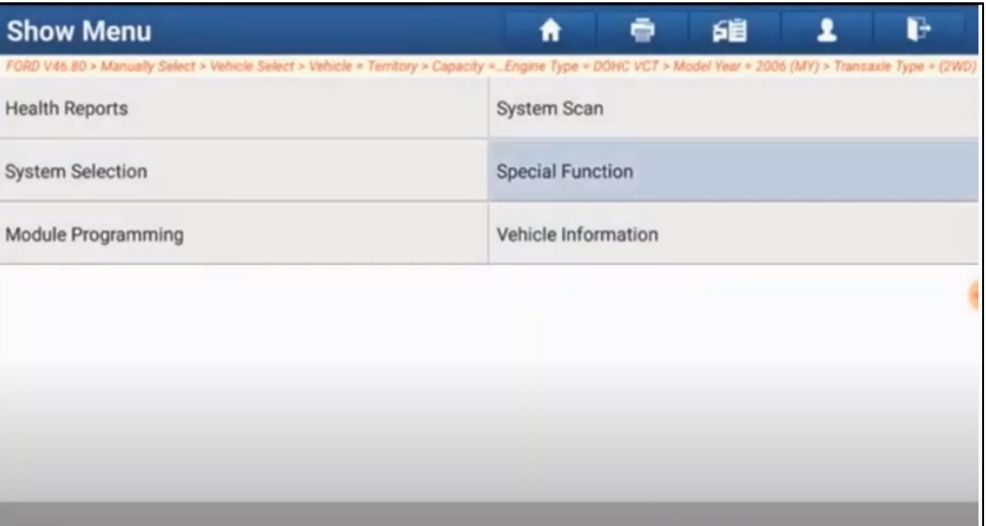

4. Select Chassis>>Braking>>Steering angle sensor calibration.

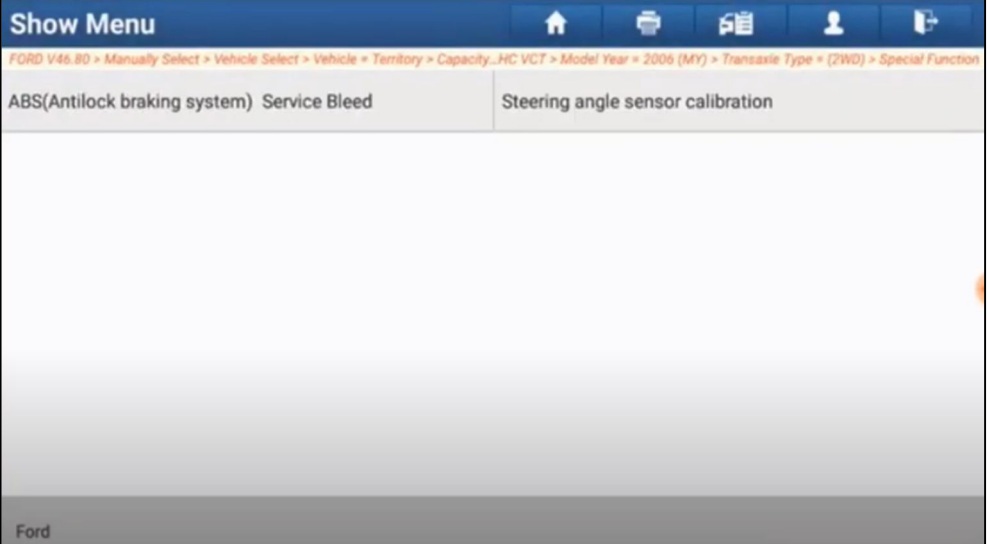

## 5. Select Calibration Check.

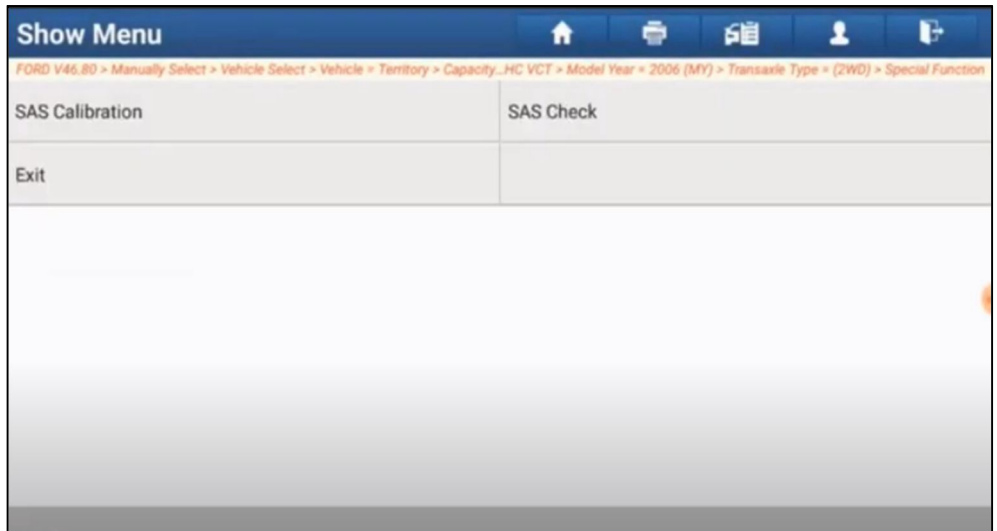

6. Make sure that the steering wheel is set to the straight ahead position. Steering angle must be greater than -5= degrees and less than 50 degrees. Press ok to continue.

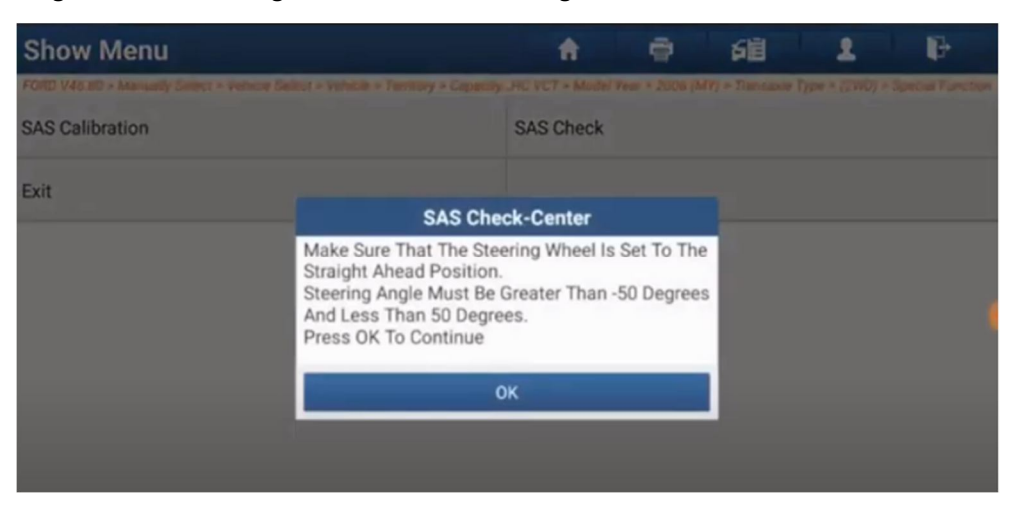

7. Rotate the steering wheel clockwise to the full right lock position. Steering angle must be less than or equal -475 degree when turned to full right lock position, press ok to continue.

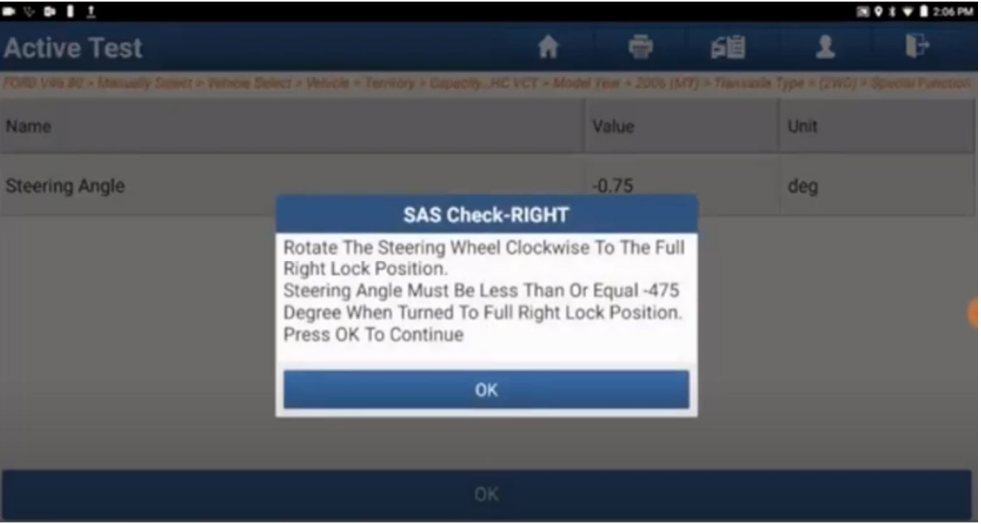

8. Make sure that the steering wheel is set to the straight ahead position. Steering angle must be greater than -50 degrees and less than 50 degrees. Press ok to continue.

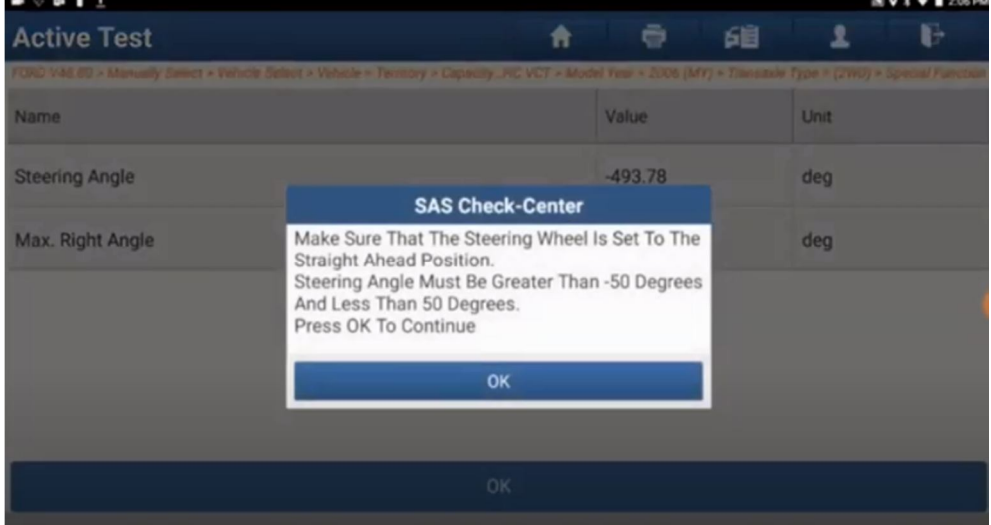

9. Rotate the steering wheel clockwise to the full left lock position. Steering angle must be greater than or equal 475 degree when turned to full left lock position. Press ok to continue.

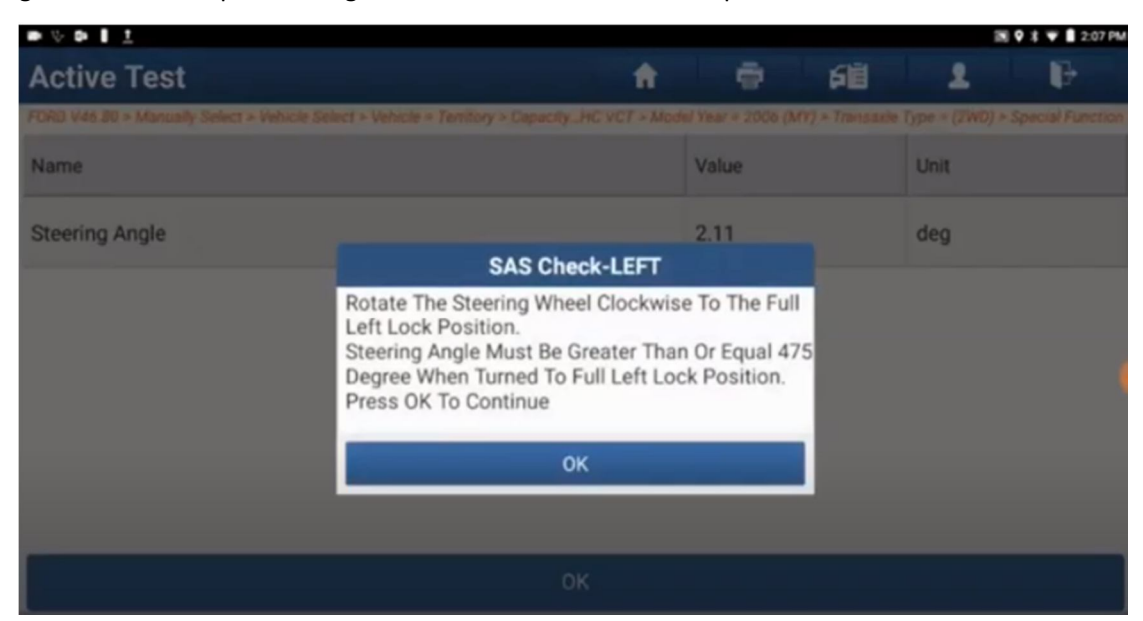

10. If the difference is greater than or equal to 950 degrees. Test completed successfully.

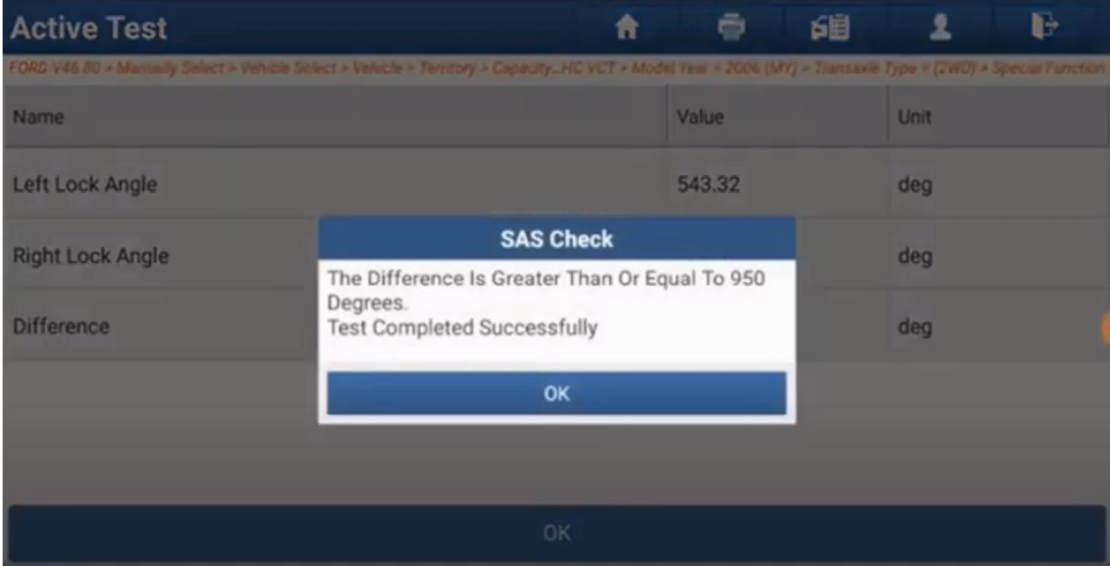